# **How to Join | Share Screen**

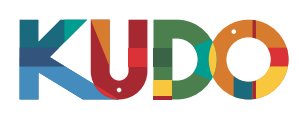

#### **1. Get your content ready**

# $\begin{picture}(180,10) \put(0,0){\line(1,0){100}} \put(10,0){\line(1,0){100}} \put(10,0){\line(1,0){100}} \put(10,0){\line(1,0){100}} \put(10,0){\line(1,0){100}} \put(10,0){\line(1,0){100}} \put(10,0){\line(1,0){100}} \put(10,0){\line(1,0){100}} \put(10,0){\line(1,0){100}} \put(10,0){\line(1,0){100}} \put(10,0){\line(1,0){100}}$ KUDO V H M July 2019 **Chain** 豆

Once you have joined the meeting and it's your time to present, go to your document (Power Point, PDF) and start the Slide Show or Full Screen mode.

## **3.** Start sharing **Present Present**

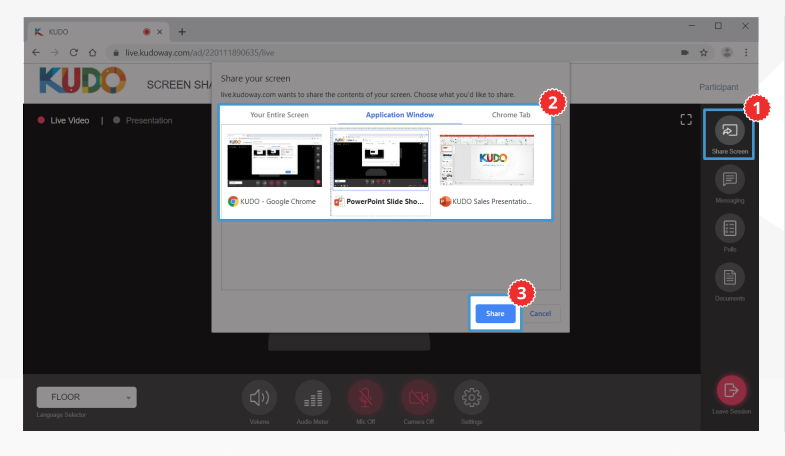

Click on **Share Screen,<sup>0</sup>** on the popup **choose what you want to share<sup>0</sup>** from the available options (Your Entire Screen, Application Window, Chrome Tab), and Click on **Share** to confirm. You'll be automatically taken back to your document.

### **Switch back to KUDO**

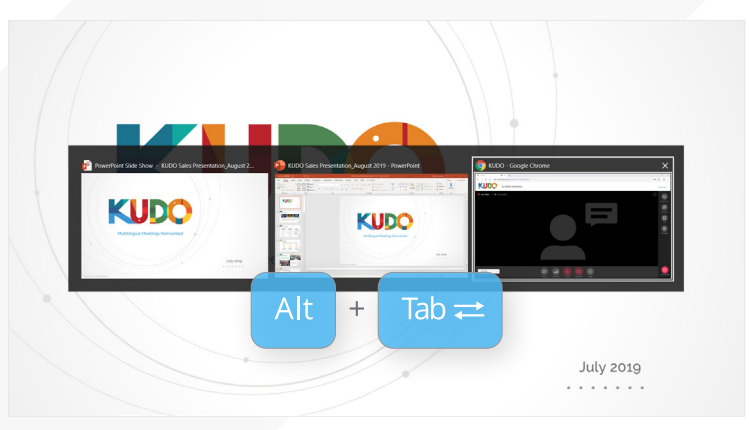

Switch back to the KUDO window on your browser: on your keyboard press and hold the Alt key and press the Tab key until your browser window is selected, and release both keys.

#### 4. Present

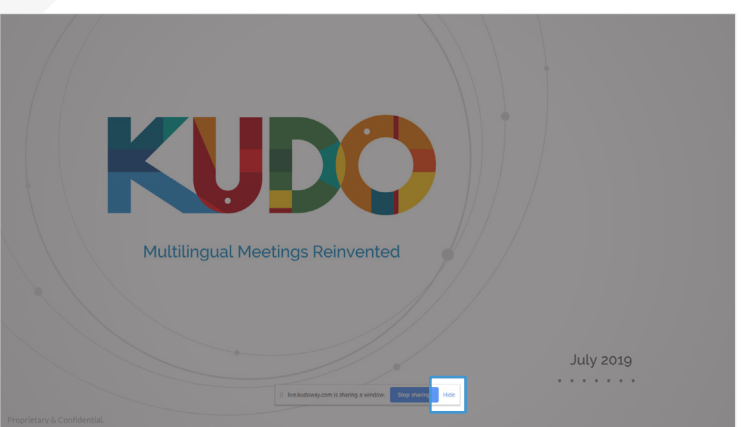

Before you begin, click **Hide** on the bar at the bottom of your screen. Now you are ready to start your presentation.

#### **Stop sharing** 5.

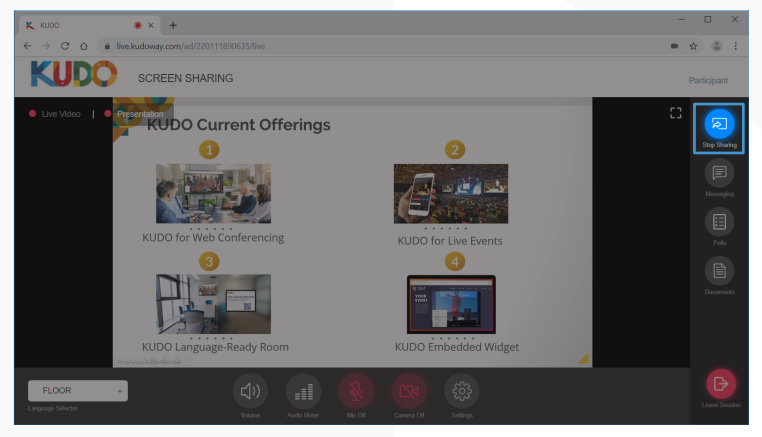

When your are done presenting, go back to KUDO and click **Stop Sharing**.